## **GUÍA DE AYUDA PARA UTILIZAR LA APLICACIÓN TFG. Fase III. Solicitud y evaluación del TFG**

#### **PERFIL ESTUDIANTE**

#### **Funcionalidades:**

- 1. Solicitar la evaluación del TFG
- 2. Subir el trabajo TFG a la plataforma
- 3. Ver la citación de su defensa de TFG
- 4. Ver la nota final de su TFG

El estudiante puede encontrar esta aplicación en su acceso personalizado (Universite), dentro del menú superior "aplicaciones", en el apartado "Estudios" y luego en el "Información académica"

Ahí le aparecerá el enlace a la aplicación "Gestión del Trabajo Fin de Grado"

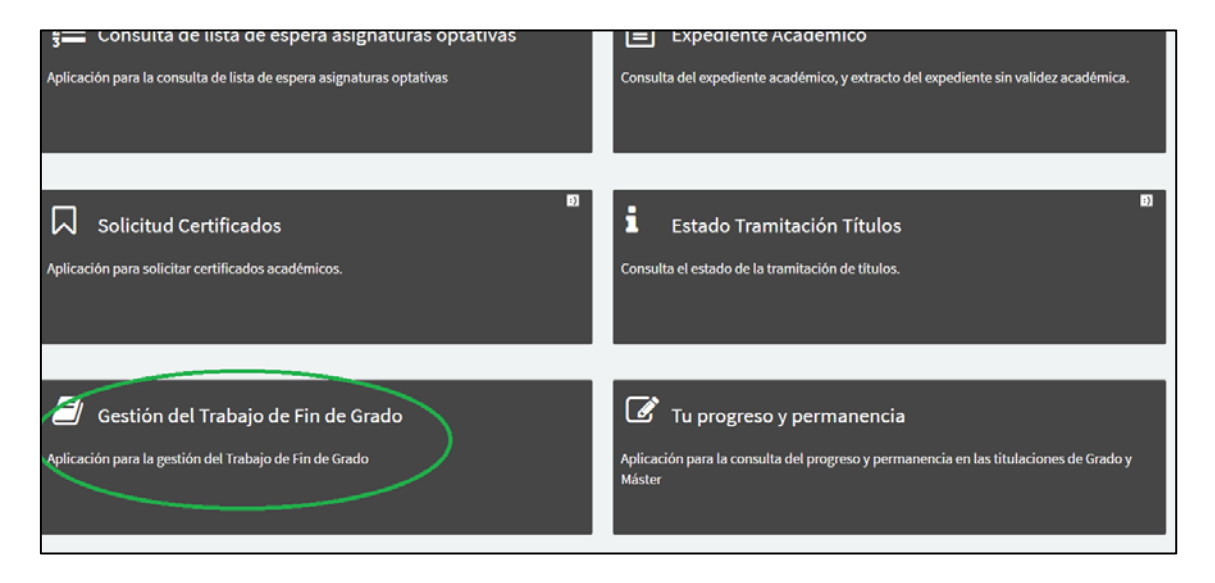

**1er paso:** Le aparecerá la siguiente pantalla y tendrá que seleccionar "defensa del TFG"

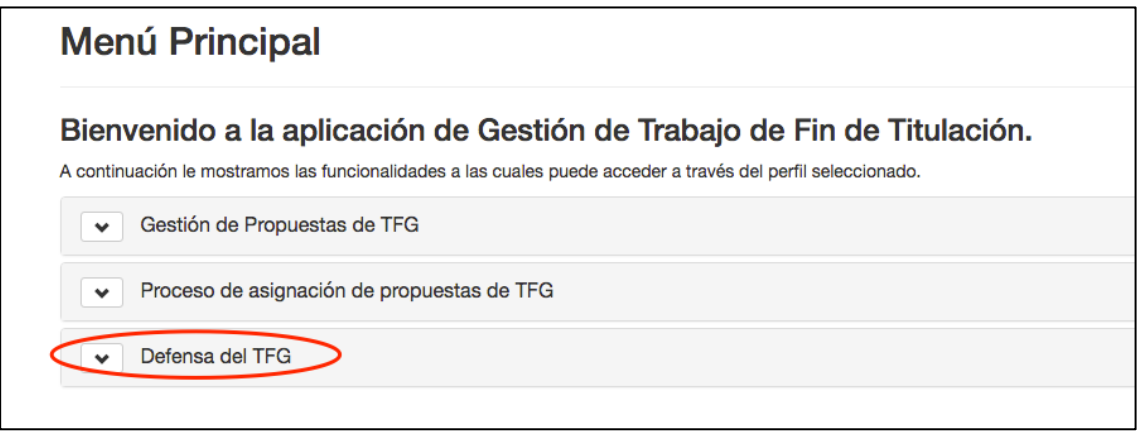

**2º paso:** Tendrá que seleccionar "gestión de convocatorias de TFG" y le aparecerá la siguiente pantalla donde tendrá que hacer click en el botón (señalado en verde) que se encuentra a la derecha de la fecha de de solicitud de la convocatoria a la que se vaya a presentar.

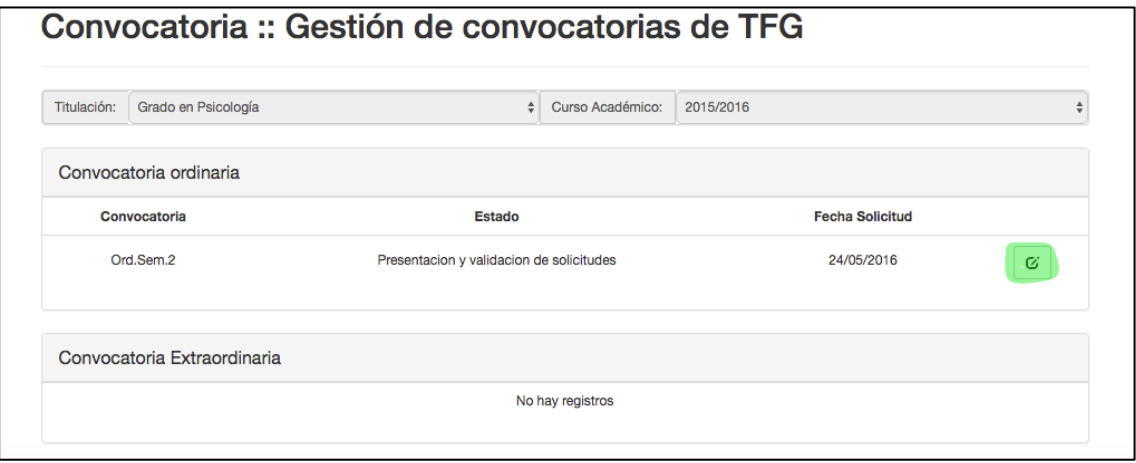

**3er paso:** Les aparecerá la siguiente pantalla con los datos de la convocatoria y los datos del estudiante y tutor responsable del TFG. Tendrá que hacer click en el botón (señalado en verde) que se encuentra a la derecha de la fecha en la que va a hacer la solicitud.

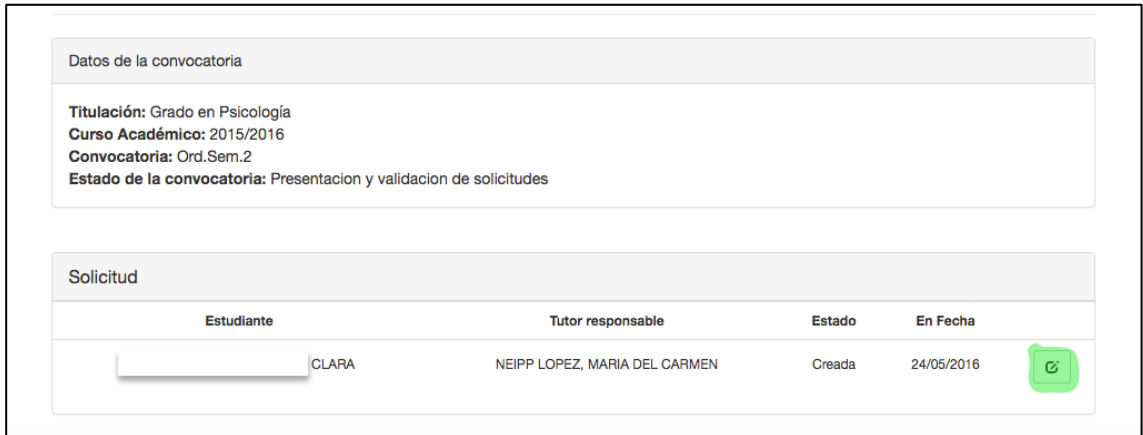

**4º paso:** Le aparecerá una pantalla donde en primer lugar aparece los datos de la convocatoria, los del estudiante y el/os tutor/es. Además tendrá que rellenar todos los datos que se piden

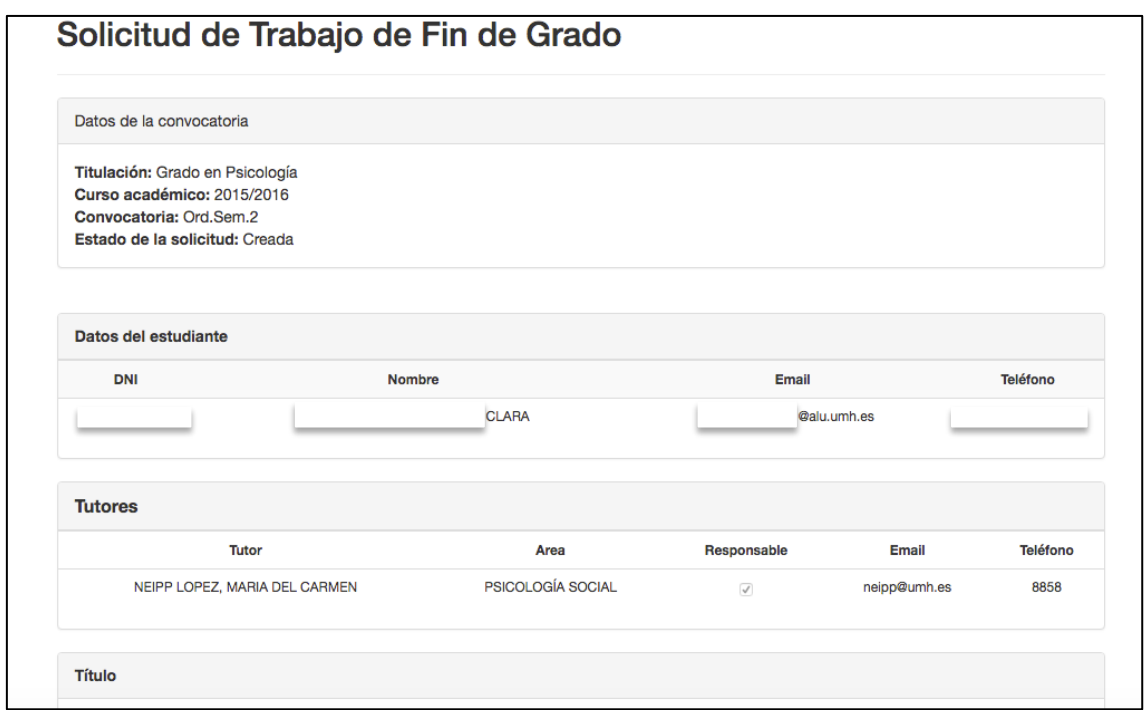

Título del trabajo, **debe ir en los tres idiomas;** Resumen, sólo es necesario que lo rellenen en castellano; palabras clave, si se quiere que sea confidencial el trabajo o no, si es confidencial debe justificar la razón (pendiente de una patente, publicación futura de un artículo, etc). Si no es confidencial no hay que marcar nada en esa casilla y tendrá que descargar el documento de cesión de derechos para entregarlo firmado el día de la defensa al tribunal. Finalmente deberá adjuntar la memoria en pdf (se pueden subir varios documentos si es necesario). El nombre del pdf debe ser: apellidos y nombre

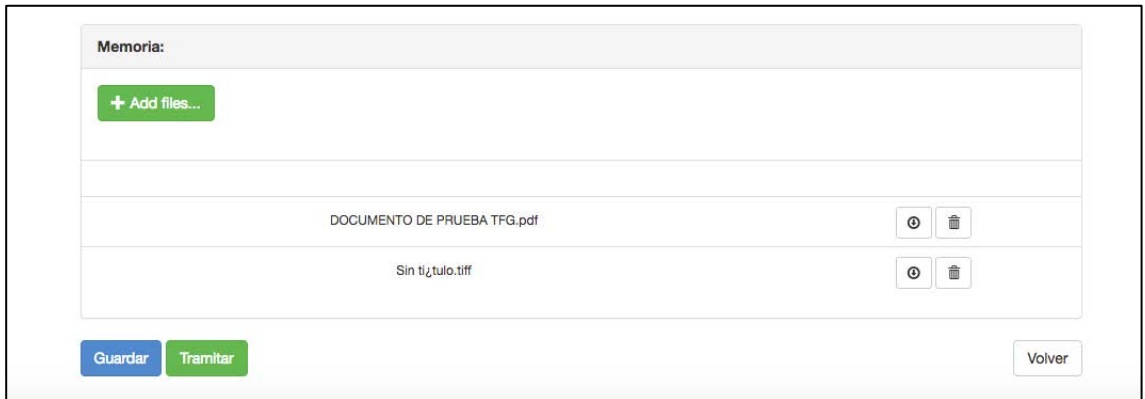

Una vez que se haya rellenado todos los datos se deberá guardar y posteriormente tramitar la solicitud. **Cuando se haya tramitado la solicitud, se tendrá que enviar un correo electrónico a su tutor para informarle que debe validar su solicitud y evaluar el trabajo.**

### **Ver citación**

En la fecha indicada por el vicedecano/a, el estudiante podrá ver su citación, es decir el día, la ubicación, el tribunal y el orden en que presentará su TFG. Para ello tendrá que entrar en la aplicación en "Defensa del TFG" y hacer click en "Gestión de convocatorias". Aparecerá la siguiente pantalla y tendrá que hacer click en el botón de ver citación.

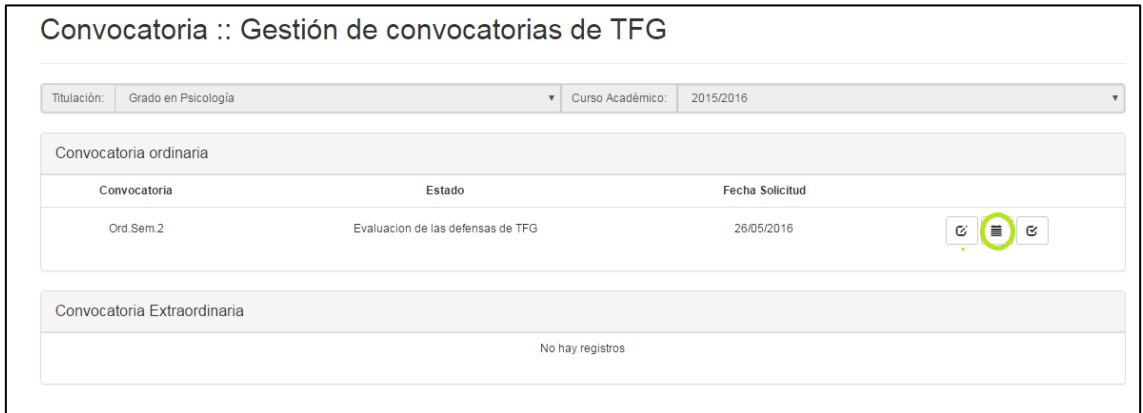

Aparecerá la siguiente pantalla, con la información general de la fecha, ubicación, tribunal y número de estudiantes que defenderán el TFG con ese tribunal.

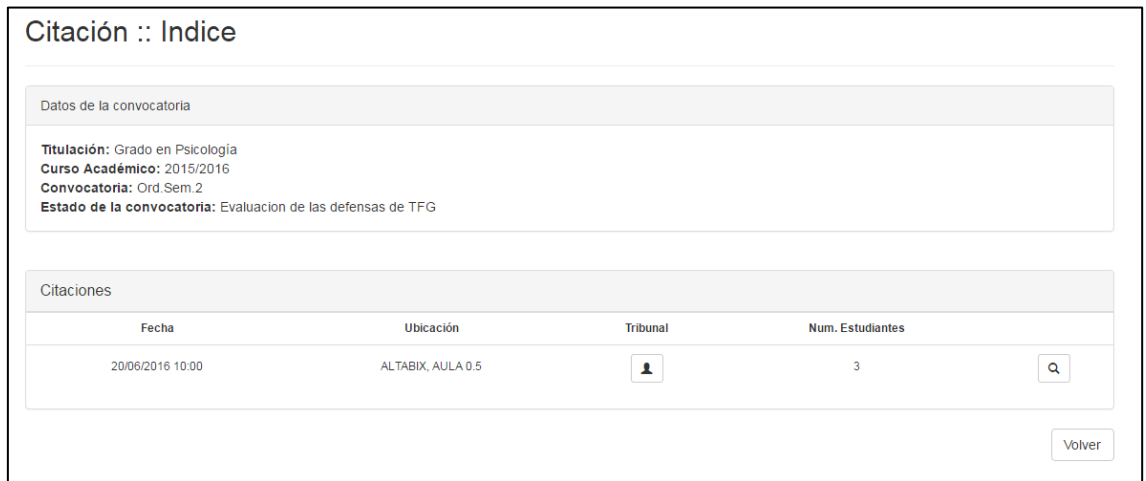

Para ver con más detalle la convocatoria y el orden de los estudiantes de ese tribunal en la defensa habrá que hacer "click" en la lupa. Aparecerá otra pantalla donde podrá leer todos los detalles de la citación y al final el orden de presentación de los TFG.

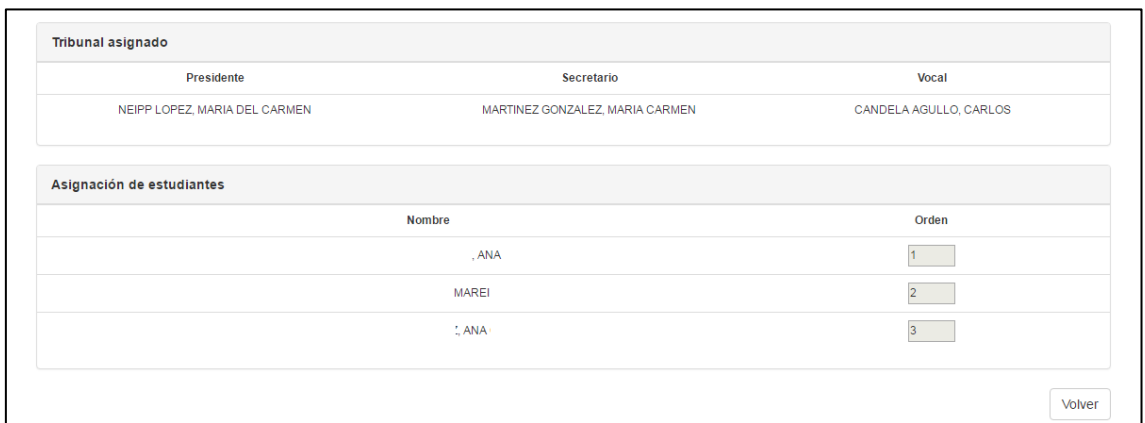

# **Ver la nota**

Se tendrá que entrar en la aplicación en "Defensa del TFG" y hacer click en "Gestión de convocatorias". Aparecerá la siguiente pantalla donde podrá ver la nota final del TFG (nota media de la nota del tribunal y la del tutor).

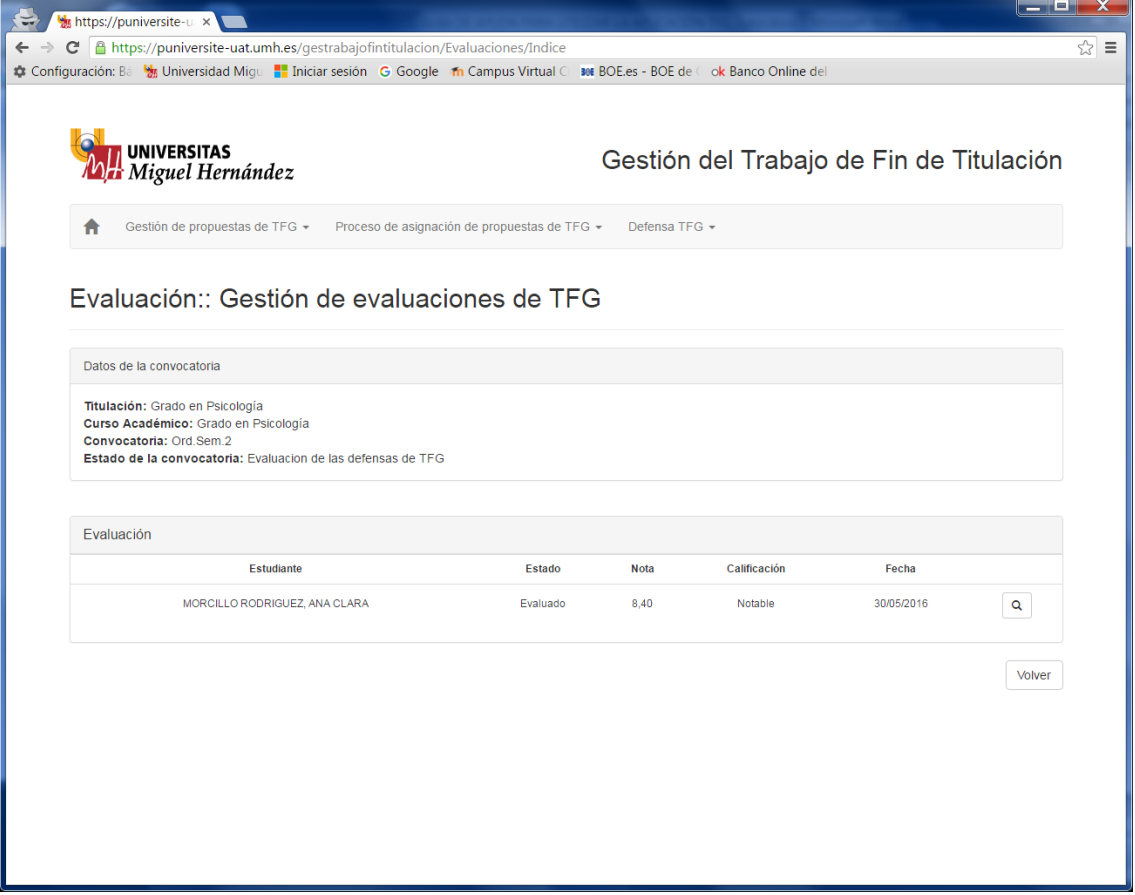